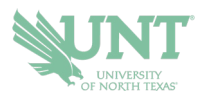

## **SCHEDULING AN APPOINTMENT**

## **1.) Select the APPOINTMENTS icon.**

On the app, it is a purple icon. In the desktop version, it is on the left-side menu

**2.) Your appointments tab will show you UPCOMING appointments and APPOINTMENT INVITES.** 

*Appointment Invites will show any UNT office that has requested you to schedule an appointment for a particular reason.* 

- **3.) Click on the BLUE** *Schedule an Appointment* **button**
- **4.) Follow the prompts to be provided your appointment options. You can further filter to change dates, select staff member(s), or locations.**
- **5.) Once you've selected your date/time, you can review your appointment details. You can also leave comments that you want the staff member to know about your appointment, and then select SCHEDULE.**
- **6.) This window will appear to confirm your appointment has been scheduled.**

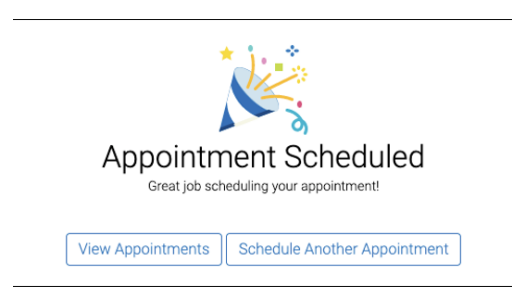

If you have any questions or problems, please contact **navigate@unt.edu** with your **UNT ID number, the office you want to schedule with, and any details or screenshots about errors you are receiving.**